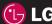

**C**€0168

www.lgmobile.com

LG ELECTRONICS INC.

KC5

ENGLISH

# Part 15.21 statement

"Change or Modifications that are not expressly approved by the manufacturer could void the user's authority to operate the equipment."

# Part 15.105 statement

This equipment has been tested and found to comply with the limits for a class B digital device, pursuant to Part 15 of the FCC Rules.

These limits are designed to provide reasonable protection against harmful interference in a residential installation.

This equipment generates uses and can radiate radio frequency energy and, if not installed and used in accordance with the instructions, may cause harmful interference to radio communications.

However, there is no guarantee that interference will not occur in a particular installation. if this equipment does cause harmful interference or television reception, which can be determined by turning the equipment off and on, the user is encouraged to try to correct the interference by one or more of the following measures:

- Reorient or relocate the receiving antenna.
- Increase the separation between the equipment and receiver.
- Connect the equipment into an outlet on a circuit different from that to which the receiver is connected
- Consult the dealer or an experienced radio/TV technician for help.

# LIMITED WARRANTY STATEMENT

# 1. WHAT THIS WARRANTY COVERS:

LG offers you a limited warranty that the enclosed subscriber unit and its enclosed accessories will be free from defects in material and workmanship, according to the following terms and conditions:

- (1) The limited warranty for the product extends for ONE (1) year beginning on the data of purchase of the product.
- (2) The limited warranty extends on to the original purchaser of the product and is not assignable or transferable to any subsequent purchaser/end user.
- (3) This warranty is good only to the original purchaser of the product during the warranty period as long as it is in the U.S., including Alaska, Hawaii, U.S. Territories and Canada.
- (4) The external housing and cosmetic parts shall not be covered under these limited warranty terms.
- (5) Upon request from LG, the consumer must provide information to reasonably prove the date of purchase.
- (6) The customer shall bear the cost of shipping the product to the Customer Service Department of LG. LG shall bear the cost of shipping the product back to the consumer after the completion of service under this limited warranty.

# 2. WHAT THIS WARRANTY DOES NOT COVER:

- (1) Defects or damages resulting from use of the product in other than its normal and customary manner.
- (2) Defects or damages from abnormal use, abnormal conditions, improper storage, exposure to moisture or dampness, unauthorized modifications, unauthorized connections, unauthorized repair, misuse, neglect, abuse, accident, alteration, improper installation, or other acts which are not the fault of LG, including damage caused by shipping blown fuses spills of food or liquid.
- (3) Breakage or damage to antennas unless caused directly by defects in material or workmanship.
- (4) That the Customer Service Department at LG was net notified by consumer of the alleged defect or malfunction of the product during the applicable limited warranty period.
- (5) Products which have had the serial number removed or made illegible.
- (6) The limited warranty is in lieu of all other warranties, express or implied either in fact or by operations law, statutory or otherwise, including, but limited to any implied warranty of marketability or fitness for a particular use.
- (7) Damage resulting from use of non-LG approved accessories.
- (8) All plastic surfaces and all other externally exposed parts that are scratched or damaged due to normal customer use.
- (9) Products operated outside published maximum ratings.
- (10) Products used or obtained in a rental program.
- (11) Consumables (such as fuses).

# 3. STATE LAW RIGHTS:

No other express warranty is applicable to this product. THE DURATION OF ANY IMPLIED WARRANTIES, INCLUDING THE IMPLIED WARRANTY OF MARKETABILITY, IS LIMITED TO THE DURATION OF THE EXPRESS WARRANTY HEREIN. LG INFOCOMM INC. SHALL NOT BE LIABLE FOR THE LOSS OF THE USE OF THE PRODUCT, INCONVENIENCE, LOSS OR ANY OTHER DAMAGES, DIRECT OR CONSEQUENTIAL, RISING OUT OF THE USE OF, OR INABILITY TO USE, THIS PRODUCT OR FOR ANY BREACH OF ANY EXPRESS OR IMPLIED WARRANTY, INCLUDING THE IMPLIED WARRANTY OF MARKETABILITY APPLICABLE TO THIS PRODUCT. Some states do not allow the exclusive of imitation of incidental or consequential damages or limitations on how long an implied warranty lasts; so these limitations or exclusions may not apply to you. This warranty gives you specific legal rights and you may also have other rights which vary from state to state.

# 4. HOW TO GET WARRANTY SERVICE:

To obtain warranty service, please call the following web address: www.lgeservice.com

# For Your Safety

## **Important Information**

This user guide contains important information on the use and operation of this phone. Please read all the information carefully for optimal performance and to prevent any damage to or misuse of the phone. Any changes or modifications not expressly approved in this user guide could void your warranty for this equipment.

#### **Before You Start**

#### **Safety Instructions**

**WARNING!** To reduce the possibility of electric shock, do not expose your phone to high humidity areas, such as the bathroom, swimming pool, etc.

Always store your phone away from heat. Never store your phone in settings that may expose it to temperatures less than 32°F or greater than 104°F, such as outside during extreme weather conditions or in your car on a hot day. Exposure to excessive cold or heat will result in malfunction, damage and/or catastrophic failure.

Be careful when using your phone near other electronic devices. RF emissions from your mobile phone may affect nearby in adequately shielded electronic equipment. You should consult with manufacturers of any personal medical devices such as pacemakers and hearing aides to determine if they are susceptible to interference from your mobile phone.

Turn off your phone in a medical facility or at a gas station. Never place your phone in a microwave oven as this will cause the battery to explode.

**IMPORTANT!** Please read the TIA SAFETY INFORMATION on page 78 before using your phone.

#### **Safety Information**

Read these simple guidelines. Breaking the rules may be dangerous or illegal. Further detailed information is given in this user guide.

- Never use an unapproved battery since this could damage the phone and/or battery and could cause the battery to explode.
- Never place your phone in a microwave oven as it will cause the battery to explode.
- Do not dispose of your battery by fire or with hazardous or flammable materials
- ► Make sure that no sharp-edged items come into contact with the battery. There is a risk of this causing a fire.
- > Store the battery in a place out of reach of children.
- Be careful that children do not swallow any parts such as rubber plugs (earphone, connection parts of the phone, etc.). This could cause asphyxiation or suffocation.

- Unplug the power cord and charger during lightning storms to avoid electric shock or fire.
- When riding in a car, do not leave your phone or set up the hands-free kit near to the air bag. If wireless equipment is improperly installed and the air bag is activated, you may be seriously injured.
- Do not use a hand-held phone while driving.
- Do not use the phone in areas where its use is prohibited. (For example: aircraft).
- Do not expose the battery charger or adapter to direct sunlight or use it in places with high humidity, such as a hathroom
- Never store your phone in temperatures less than- 4°F or greater than 122°F.
- Do not use harsh chemicals (such as alcohol, benzene, thinners, etc.) or detergents to clean your phone. There is a risk of this causing a fire.
- ▶ Do not drop, strike, or shake your phone severely. Such actions may harm the internal circuit boards of the phone.
- Do not use your phone in high explosive areas as the phone may generate sparks.
- Do not damage the power cord by bending, twisting, pulling, or heating. Do not use the plug if it is loose as it may cause a fire or electric shock

- Do not place any heavy items on the power cord. Do not allow the power cord to be crimped as it may cause fire or electric shock.
- Do not handle the phone with wet hands while it is being charged. It may cause an electric shock or seriously damage your phone.
- Do not disassemble the phone.
- Do not place or answer calls while charging the phone as it may short-circuit the phone and/or cause electric shock or fire
- Only use the batteries, antennas, and chargers provided by LG. The warranty will not be applied to products provided by other suppliers.
- Only authorized personnel should service the phone and its accessories. Faulty installation or service may result in accidents and consequently invalidate the warranty.
- Do not hold or let the antenna come in contact with your body during a call.
- An emergency call can be made only within a service area. For an emergency call, make sure that you are within a service area and that the phone is turned on.

# For Your Safety

#### **FCC RF Exposure Information**

WARNING! Read this information before operating the phone.

In August 1996, the Federal Communications (FCC) of he United States, with its action in Report and Order FCC 96-326, adopted an updated safety standard for human exposure to radio frequency (RF) electromagnetic energy emitted by FCC regulated transmitters. Those guidelines are consistent with the safety standard previously set by both U.S. and international standards hodies

The design of this phone complies with the FCC guidelines and these international standards.

#### CAUTION

Use only the supplied and approved antenna. Use of unauthorized antennas or modifications could impair call quality, damage the phone, void your warranty and/or result in violation of FCC regulations. Do not use the phone with a damaged antenna. If a damaged antenna comes into contact with skin, a minor burn may result. Contact your local dealer for a replacement antenna.

## **Body-worn Operation**

This device was tested for typical body-worn operations with the back of the phone kept 0.79 inches (2cm) between the user's body and the back of the phone. To comply with FCC RF exposure requirements, a minimum separation distance of 0.79 inches(2cm) must be maintained between the user's body and the back of the phone. Third-party belt-clips, holsters, and similar accessories containing metallic components should not be used. Body-worn accessories that cannot maintain 0.79 inches(2cm) separation distance between the user's body and the back of the phone, and have not been tested for typical body-worn operations may not comply with FCC RF exposure limits and should be avoided.

# Vehicle Mounted External Antenna (optional, if available)

A minimum separation distance of 8 inches (20cm) must be maintained between the user/bystander and the vehicle mounted external antenna to satisfy FCC RF exposure requirements. For more information about RF exposure, visit the FCC website at www.fcc.gov

## **FCC Part 15 Class B Compliance**

This device and its accessories comply with part 15 of FCC rules. Operation is subject to the following two conditions: (1) This device and its accessories may not cause harmful interference, and (2) this device and its accessories must accept any interference received, including interference that may cause undesired operation.

### **Cautions for Battery**

- Do not disassemble.
- Do not short-circuit.
- ▶ Do not expose to high temperature: 60°C (140°F).]
- Do not incinerate.

#### **Battery Disposal**

- Please dispose of your battery properly or bring to your local wireless carrier for recycling.
- Do not dispose in fire or with hazardous or flammable materials.

### **Adapter (Charger) Cautions**

- Using the wrong battery charger could damage your phone and void your warranty.
- The adapter or battery charger is intended for indoor use only.

Do not expose the adapter or battery charger to direct sunlight or use it in places with high humidity, such as the bathroom.

Congratulations on your purchase of the advanced and compact KC550 phone by LG, designed to operate with the latest digital mobile communication technology.

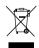

#### Disposal of your old appliance

- 1 When this crossed-out wheeled bin symbol is attached to a product it means the product is covered by the European Directive 2002/96/EC.
- 2 All electrical and electronic products should be disposed of separately from the municipal waste stream via designated collection facilities appointed by the government or the local authorities.
- 3 The correct disposal of your old appliance will help prevent potential negative consequences for the environment and human health.
- 4 For more detailed information about disposal of your old appliance, please contact your city office, waste disposal service or the shop where you purchased the product.

# Menu map

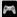

# Games & Apps

- 1 M-tov
- 2 Games 3 Applications
- 4 Network profile

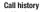

- 1 All calls
- 2 Missed calls 3 Dialled calls
- 4 Received calls
- 5 Call duration
- 6 Call costs
- 7 Data information

# Organiser

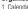

- 1 Calendar
- 2 Memo

# Multimedia

# 1 MP3 player

- 2 Camera

TI

Th

ac

- 3 Video camera
- 4 FM radio
- 5. Voice recorder 6 Muvee studio

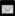

#### Messaging

- 1 New message 2 Inbox
- 3 Email box 4 Drafts
- 5 Outbox
- 6 Sent 7 Listen to
- voicemail
- 8 Info message 9 Templates
- 0 Settings

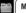

#### My stuff

- 1 Images
- 2 Sounds 3 Videos
- 4 Documents
- 5 Others
- 6 External memory

#### Profiles 1 General

- 2 Silent
- 3 Vibrate only
- 4 Outdoor
- 5 Headset

#### Contacts

- 1 Search 2 New contact
  - 3 Speed dials
    - 4 Groups
    - 5 Copy all 6 Delete all
    - 7 Settings
    - 8 Information

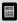

#### Tools

- 1 Alarm clock
- 2 Calculator
- 3 Stopwatch
- 4 Unit converter
- 5 World clock
- 6 SIM services

#### Browser 1 Home

- 2 Bookmarks 3 Enter address
- 4 History

- 5 Saved pages
- 6 Settings 7 Information

# Connectivity

- 1 Bluetooth 2 Network
- 3 USB
  - connection
- 4 TV out

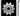

#### Settings 1 Date & Time

- 2 Languages
- 3 Display
- 4 Call
- 5 Security
- 6 Flight mode
- 7 Reset 8 Memory status

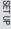

# Your standby screen

#### The quick keys

The quick keys provide easy, one-touch access to your most used functions.

Select to open the inbox. To open your message editor, touch and hold the key.

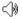

Select to choose a sound profile for your phone.

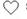

Select to open the favourites menu.

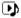

▶ Select to play MP3 file.

#### The main menu

The main menu provides twelve menu options. To open the main menu:

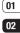

1 Select Menu.

03

2 The main menu will appear on the screen.

04

3 When the option you require is highlighted. select **OK** to open.

05

06

07

08

#### Advice to the customer

In order to allow better antenna sensitivity LG suggest that you hold the handset as shown in the figure below.

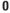

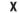

Please do not cover the antenna area with your hand during a call or when using a Bluetooth connection. It may interfere and degrade signal quality.

# Your standby screen

#### The status bar

The status bar uses various icons to indicate things like signal strength, new messages and battery life, as well as telling you whether your Bluetooth is active.

Below is a table explaining the meaning of icons you're likely to see in the status bar.

| lcon | Description                                        |  |
|------|----------------------------------------------------|--|
|      | Network signal strength (number of bars will vary) |  |
| T    | No network signal                                  |  |
| dٍسí | GPRS available                                     |  |
| ₫•Щ  | EDGE available                                     |  |
| K.   | Flight mode is activated                           |  |
| ₽.   | Calls are diverted                                 |  |
| R    | Roaming service                                    |  |
| 8    | Bluetooth® is activated                            |  |
| (3)  | WAP service is connected                           |  |
| (1)  | An alarm is set                                    |  |
| :::  | Schedule                                           |  |

| Icon | Description            |
|------|------------------------|
|      | New message            |
| ഛ    | New voice message      |
| ◁    | General profile in use |
| Ø    | Silent profile in use  |
|      | Vibrate profile in use |
| 0    | Outdoor profile in use |
| ก    | Headset profile in use |
|      | Remaining battery life |
|      | Battery empty          |

# Calls

#### Making a call

- **1** Key in the number using the keypad. To delete a digit press **C**.
- 2 Press \_ to initiate the call.
- 3 To end the call, press .

**TIP!** To enter + when making an international call, press and hold **0**.

## Making a call from your contacts

- 1 Select **Contacts** from the Standby screen.
- 2 Using the keypad, enter the first letter of the contact you want to call. For example, for Office, press 6 three times.
- 3 Select **Call** or press **to** initiate the call

# Answering and rejecting a call

When your phone rings, touch **Accept** or press to answer the call.

While your phone is ringing, press the camera key, then select **Silent** to mute the ringing. This is great if you have forgotten to change your profile to **Silent** for a meeting.

Press or select **Reject** to reject the incoming call.

TIP! You can change the settings on your phone to answer your calls in different ways.

Press Menu, select Settings and choose Call.

Press Menu, select Settings and choose Call. Select Answer mode and choose from Slide open, Any key or Send key only. 01

02

03

04

06

07

# Calls

#### Adjusting the call volume

To adjust the volume during a call, press the volume key on the right hand side of your phone.

#### Speed dialling

You can assign a speed dial number to a contact you call frequently.

- 1 Press Contacts, then select Speed dials.
- 2 Your voicemail is set to speed dial 1 and you cannot change this. Select any other number either by using the navigation key arrows and selecting **Assign** or by pressing the hard key number.
- 3 Your address book will open. Select the contact you'd like to assign to that number using the navigation arrows, then select OK

To call a speed dial number, press and hold the assigned number until the contact appears on screen. The call will initiate automatically; there's no need to press

#### Viewing your call logs

Press **Menu**, select **Call history**. Choose to view:

U

2

5

No

fο

All calls - View a complete list of all your dialled, received and missed calls.

**Missed calls** - View a list of any calls you have missed.

**Dialled calls** - View a list of all the numbers you have called.

**Received calls** - View a list of all the numbers that have called you.

**Call duration** - View details of how long you have spent on your calls; received and dialled.

**Call costs** - View the charges applied to your Last call or All calls. This service is network dependent, some operators are unable to support this.

**Data information** - View the amount of all your received and sent data in kilobytes.

TIP! From any call log select **Options** and choose **Delete** to delete selected or all of the recorded items.

**TIP!** Using the navigation key arrows, highlight any single call entry to view the date and time of the call. To view the call duration select **View**.

#### Using call divert

- Select Menu, select Settings and choose
  Call
- 2 Select Call divert.
- 3 Choose whether to divert all calls, when the line is busy, when there is no reply, when you are out of reach, all data calls or all fax calls.
- 4 Choose Activate and select whether to divert to voicemail, another number or your favourite number.
- 5 Enter your divert number or select Search to browse Contacts for your divert number

**Note:** Charges are incurred for diverting calls. Please contact your network provider for details.

TIP! To turn off all call diverts, choose Cancel all from the Call divert menu

#### **Using call barring**

- Select Menu, select Settings and choose Call
- Select Call barring.

Change password

3 Choose any or all of the seven options:

All outgoing
Outgoing international
Outgoing international except home
country
All incoming
Incoming when abroad
Cancel all barrings

4 Select Activate and enter the call barring password. Please check with your network operator for this service.

TIP! Select Fixed dial number from the Call menu to turn on and compile a list of numbers which can be called from your phone. You'll now pur INI2 code from your operator. When activated, only numbers included in the fixed dial list can be called from your obone.

02

03

04

05

06

# Calls

#### Changing the call settings

- Select Menu, select Settings and choose Call.
- 2 From here you can amend the settings for:

2

3

2

10

2

**Call divert** - Choose whether to divert your calls.

**Call barring** - Select which calls you would like to be barred.

**Fixed dial number** - Choose a list of numbers that can be called from your phone.

**Answer mode** - Choose whether to answer the phone using the send key, any key or by sliding your handset open.

**Send my number** - Choose whether your number will be displayed when you call someone.

**Call waiting** - Be alerted when you have a call waiting.

**Minute minder** - Select **On** to hear a tone every minute during a call.

Auto redial - Choose On or Off.

Send DTMF tones - Choose On or Off.

# Contacts

#### Searching for a contact

- Select Contacts from the standby screen, and choose Search
- 2 Using the keypad enter the first letter of the contact you want to call. For example, for Office, press 6 three times.
- To scroll through the contacts and their different numbers use the navigation arrows.

## Adding a new contact

- Select Contacts and choose New contact
- 2 Choose whether to store your new contact on your **Phone** or **SIM** card.
- 3 Enter all the information you have in the fields provided and select Save.

Or, using the slightly quicker method...

- 1 Enter the number you wish to store on the standby screen and select **Options**.
- 2 Choose Save or Add to existing contact.
- 3 Enter the relevant information as above and select Save

**Note:** When you are storing a contact's email address, press •• to enter a symbol and scroll with the navigation arrows until you see @.

### **Contact options**

There are many things you can do when viewing a contact. Here's how to access and use the Options menu:

- Open the contact you'd like to use. See Searching for a contact above.
- 2 Select **Options** to open the list of options.
  From here you can:

Edit - Change any of the contact's details.

New message - Send a message to the contact. If the contact has an email address, select whether you'd like to send a Message or Email.

**Send via** - Send the contact's details to another person as a business card. Choose to send as a **Text message**, **Multimedia message**, via **Bluetooth** or by **Email**.

**Delete** - Delete the contact. Select **Yes** if you are sure.

**New contact** - Add a new contact.

**Multi delete** - Mark multiple contacts to delete

04 05

06

07

# Contacts

**Copy to SIM/phone** - Choose to move or copy to the SIM card or phone (depending on where you originally saved the contact).

#### Adding a contact to a group

You can save your contacts into groups, for example, keeping your work colleagues and family separate. There are a number of groups including Family, Friends, Colleague, VIP, Group1 and Group2 already set up on the phone.

- 1 Select Contacts and choose Groups.
- 2 Scroll to the group you wish to add a contact to and select **View** then select **Add**.
- 3 Your contacts will open. Scroll to any contacts you would like to add to the group and press , then select **Done**.
- 4 Select Yes if you are sure.

TIP! You can assign a ringtone or icon to a group. Select the group you wish to assign the ringtone or icon to and select **Options** and choose an item you want.

#### Renaming a group

You can rename any of the groups to fit your lifestyle.

- Select Contacts and choose Groups.
- 2 Select a group you want to rename.
- 3 Choose Options, select Rename and enter your new group name.
- 4 Select Save

**Note:** You can only assign a contact to a group or add a picture to a contact that is saved in your phone (not SIM) memory.

fro

ha

D

## Adding a picture to a contact

You can change the appearance of your contacts in your address book to include a picture.

- 1 Select Contacts and choose Settings.
- 2 Select View options and choose With picture.
- 3 Then return to the address book and select the contact you want to add a picture to.
- 4 Choose Options and select Edit.

6 Select Save.

# Copying your contacts to your SIM

You can also choose to copy your contacts from your SIM to your handset or from your handset to your SIM.

- 1 Select Contacts and choose Copy All.
- 2 Select to copy the contacts from SIM to phone or Phone to SIM.
- Choose whether to Keep original or Delete original.
- 4 Select Yes if you are sure.

## **Deleting all your contacts**

- Select Contacts and choose Delete all.
- Select to delete contacts from SIM or Phone
- 3 Select **Yes** if you are sure.

4 Enter the password, which is set to 0000 as default, and select **OK**.

#### Viewing information

Select Contacts and choose Information. From here you can view your Service dial numbers, your Own numbers and your Business card

TIP! If you haven't yet created a business card, the Business card screen will give you the option to create one. Select New and enter your details as you would for any contact. Choose Save.

| 1 | _  | _ |
|---|----|---|
| 1 | NΙ |   |
|   |    |   |

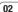

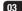

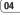

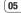

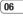

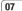

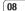

# Messaging

#### Messaging

Your KC550 includes functions related to SMS (Short Message Service), MMS (Multimedia Message Service) and email, as well as the network's service messages. Simply press **Menu** and select **Messaging**.

#### Sending a message

- Press Menu, select Messaging and choose New message.
- 2 Choose Message to send an SMS or MMS. (If you want to send an Email see page 26-27 or if you want to send something using Bluetooth, see page 49.)
- 3 A new message editor will open. Message editor combines SMS and MMS into one intuitive and easy to switch between mode. The default setting of the message editor is SMS mode.
- 4 Enter your message using either the T9 predictive mode or Abc manual mode. See Entering text on page 25 to see how to switch between the different text entry modes.

5 Select Options and choose Insert to add an Image, Sound, Video, Symbol, Text template, Emoticon, Name & Number, New slide, Subject or More (Contact/ My business card/Schedule). Ei

Yo

th

na

cr

in

To

12

No

in

To

ch

0

m

te

CC

To

th

se

Co

pr

To

- 6 Press the centre key Send to.
- 7 Enter the phone number or press Options and select Contacts or Recent list to open your contacts list. You can add multiple contacts.
- 8 Select Send.

MRNING: If an Image, Sound, Video, New slide or Subject is added to the message editor, it will be automatically converted to MMS mode and you will be charged accordingly.

## **Entering text**

You can enter alphanumeric characters using the phone's keypad. For example, storing names in Contacts, writing a message and creating scheduling events in the calendar all require entering text. The following text input methods are available in the phone:

T9 predictive mode, ABC manual mode and 123 mode.

**Note:** Some fields may allow only one text input mode (e.g. telephone number in address book fields).

To turn on T9 mode in the text entry field, choose **Options**, select **Set T9** and choose **On**. With T9 on, you can switch text input mode by pressing . You will notice the text input mode indicator in the upper right corner of the display.

To input a symbol in the text entry field, press the \*\*\* key and select a symbol, then select **OK**.

Complete each word with a space by pressing **0**.

To delete a character, press c key.

#### T9 predictive mode

T9 predictive mode uses a built-in dictionary to recognise words you're writing based on the key sequences you press. Simply press the number key associated with the letter you want to enter, and the dictionary will recognise the word once all the letters are entered. For example, press 8, 3, 5, 3, 7, 4, 6, 6, 3 to write 'telephone'.

If the word you want doesn't appear, select

Ontions and select New T9 word, then yo

**Options** and select **New T9 word**, then you can enter the word using ABC manual mode. Your word will be added to the dictionary.

**Note:** You can select a different T9 language by pressing **Options** and select **Writing language**.

#### ABC manual mode

In ABC manual mode you may need to press the key repeatedly to enter a letter. For example, to write 'hello', press 4 twice, 3 twice, 5 three times, 5 three times again, then 6 three times.

#### 123 mode

Type numbers using one keystroke per number. You can also add numbers whilst in letter modes by pressing and holding the desired key. 01

02

03

04

05

06

# Messaging

#### Setting up your email

You can stay in touch on the move using email on your KC550. It's quick and simple to set up a POP3 or IMAP4 email account.

- Press Menu, select Messaging and choose Settings.
- 2 Select Email then Email account.
- 3 Select New.
- 4 You can now choose how your account works:

**Account name** - Enter a name for this account.

**Email address** - Enter the account email address.

My name - Enter your name.

**Incoming mail server** - Enter the account details.

**User name** - Enter the account user name

Password - Enter the account password.

Outgoing mail server - Enter the account details.

**Outgoing mail authentication** - Select on or off

Outgoing server ID - Enter the account details

**Outgoing server password** - Enter the account details.

To enter the following information, choose **Options** and select **Advanced settings**.

S

a

To

ar

2

7

M

ex

**Protocol type** - Select the mailbox type, POP3 or IMAP4.

**Maximum receive size** - Choose the size limit of your emails, the maximum is 300KB.

**Save to server** - Choose whether to save your emails to the server. For IMAP4 accounts copies are always saved.

**APOP secure login** - Choose whether to save your emails to the server of the phone (only for IMAP4).

**Insert signature** - Choose whether to automatically insert a signature in your emails

**Reply email address** - Enter the "reply to" email address.

Incoming port number - Normally, this is 110 for POP3 and 143 for IMAP4 accounts

**Outgoing port number** - Normally this is 25

**Auto retrieving** - Select to automatically retrieve your emails.

**Retrieve download** - Select **Headers only, Headers** + **body** (only for IMAP4) or **All**.

Now your account is set up, it will appear in the list of accounts in your Email folder.

# Sending an email using your new account

To send/receive an email, you should set up an email account (see page 26).

- Select Menu, select Messaging and choose New message.
- 2 Choose **Email** and a new email will open.
- 3 Write a subject then touch OK.
- Enter your message using T9 predictive mode or ABC manual mode. See **Entering text** on page 25 to see how to switch between the different text entry modes.
- 5 Select Options and choose an attachment to add: Image, Sound, Video, Document, Contact, My business card or Schedule.
- 6 Press Send and enter the recipient's address or touch Options and select Contacts to open your contacts list.
- 7 Press **Send** and your email will be sent.

#### Message folders

Press **Menu**, select **Messaging**. The folder structure used on your KC550 is fairly self-explanatory.

**Inbox** - All the messages you receive are placed into your Inbox. From here you can reply, forward and more, see below for details.

Email box - Contains all your email messages. Select the account you want to use then select Retrieve. Your KC550 will connect to your email account and retrieve your new messages.

**Drafts** - If you don't have time to finish writing a message, you can save what you have done so far here.

**Outbox** - This is a temporary storage folder while messages are being sent.

**Sent** - All the messages you send are placed into your Sent folder.

**Listen to voicemail** - You can access your voicemail box (if provided by your network). When a new voice message is received, the symbol will be displayed on the standby screen.

**Info message** - All info messages and updates received from your operator.

**Templates** - A list of useful messages, already written for a quick reply.

01

02

03

04

05

06

07 08

THE BASICS

- 1 Press **Menu**, select **Messaging** and choose **Inbox**. Or, a quicker way is to select on the stand by screen.
- 2 Select **Options** and then choose to:

Delete - Delete the selected message.

**Reply** - Send a reply to the selected message.

**Forward** - Send the selected message on to another person.

**Return call** - Call the person who sent you the message.

**Information** - View the details of a message, for example, the time it was sent.

**Copy/Move** - Choose to copy or move the selected message to the SIM card or phone.

Multi delete - Delete selected messages.

Delete all read - All opened messages
will be deleted.

**Delete all** - Delete text messages, multimedia messages or all messages.

If you see the message **No space for SIM message**, you should delete some messages from your inbox.

C

Si

im

lf :

Pr

Se

M

٧a

m

D

de

Re

yo

M

fo

CI

ch

Ωf

If you see the message **No space for messages**, you can delete either messages or saved files to create space.

## **Using templates**

You can create templates for the **Text** and **Multimedia** messages you send most frequently. There are some templates already on your phone, which can be edited if you wish

- Press Menu, select Messaging and choose Templates.
- 2 Choose Text or Multimedia. You can then select Options and choose Edit to change existing templates, to add New template or to Delete templates.
- 3 To send a template, select the one you want to send, choose **Options** and select **Send via**.
- 4 Choose how you would like to send the template; as a Message, Bluetooth message or Email.
- 5 Select a contact and select Send.

# Changing your text message settings

Your KC550 message settings are predefined so that you can send messages immediately.

If you would like to change the settings, you can do this using the **Settings** options.

Press Menu, select Messaging, then choose Settings and Text message. You can make changes to:

Message types - Convert your text into Voice. Fax. Paging. X.400. Email or ERMES.

**Validity period** - Choose how long your message is stored at the message centre.

**Delivery report** - Choose to receive confirmation that your message was delivered.

**Reply charging** - Choose to be billed for your message recipient's reply.

**Message centre number** - Enter the details for your message centre.

**Character encoding** - Choose how your characters are encoded. This impacts the size of your message and therefore data charges.

Send long text as - Choose whether to send your message as SMS or MMS when you enter a text longer than 2 pages in the message field.

**Bearer setting** - Choose whether to send your messages via GSM or GPRS.

# Changing your multimedia message settings

Your KC550 message settings are predefined so that you can send messages immediately.

If you would like to change the settings, you can do so using the **Settings** options.

Press **Menu**, select **Messaging**, then choose **Settings** and **Multimedia message**.

You can make changes to:

**Slide duration** - Choose how long your slides appear on screen.

**Priority** - Choose the priority level of your multimedia message.

**Validity period** - Choose how long your message is stored at the message centre.

**Delivery report** - Choose to allow and/or request a delivery report.

01

02

03

04

05

06

07 08

THE BASICS

# Messaging

Read report - Choose to allow and/or send a read report

Auto download - Choose to automatically or manually download multimedia messages depending on whether you are at home or roaming.

Network profile - Select an operator specific network profile for sending multimedia messages.

Permitted message type - Select which type of multimedia messages to allow.

#### Changing your email settings

You can adapt your email settings to your own preferences.

- Press Menu, select Messaging and choose Settings.
- 2 Select Email then you can adapt the following settings:

Email account - You can set up an email account

Access point - You can set the email access point.

Retrieve interval - Choose how often your KC550 checks for new email messages.

Signature - Create an email signature and switch this feature on

# Changing your other settings

Press Menu, select Messaging, choose Settings then:

Voicemail number - Your voicemail number is stored here. Contact your network operator for more information on the service they provide

2

No

fro

Se

Service message - Here you can switch off service message, which means your messages will no longer be pushed directly to your device as they are received, only when you check for new messages.

**Info message** - Choose the reception status, alerts and language of your info messages.

Save text message - Choose whether to save your text messages to the phone memory or to the external memory.

# Camera

### Taking a quick photo

- 1 Open the lens cover and hold the camera key down on the right side of the handset. The camera's viewfinder will appear on screen.
- 2 Holding the phone horizontally, point the lens towards the subject of the photo.
- 3 Press the camera key halfway. A focus box will appear in the centre of the viewfinder screen. Position the phone so you can see the subject of your photo in the focus box. When the focus box turns green, the camera has focused on your subject.
- 4 Press the centre soft key or press the camera key all the way down to take a photo.

Note: You can also access the camera menu from the standby screen. Touch **Menu** and select **Multimedia**, scroll down to and select **Camera** to open the viewfinder.

# After you've taken your photo

Your captured photo will appear on the screen. The name of the image runs along the bottom of the screen and you will see six options displayed on the right side of the screen.

**Delete** - Delete the photo you have just taken and confirm by touching **Yes**. The viewfinder will reappear.

New image - Take another photo straightaway. Your current photo will be saved.

Set as - Select to open a sub menu to set your image as Wallpaper or Picture ID.

Send via - Select to send the photo as a Multimedia message or Email. See page 24 for Sending a message.

Album - Select to look at the other photos in your album. Your current photo will be saved. See page 34 for **Viewing your saved photos**.

**OK** - Select to take another photo straightaway. Your current photo will be saved.

01

02

03

04

05

06

08

GET CREATIVI

# Camera

#### Getting to know the viewfinder

**Note:** You can adjust the zoom using the volume key on the left side of the phone. The zoom function is only available when the resolution is set to 640 x 480 or below. See **Changing the image size** on page 33 for details.

TIP! When using the camera, power consumption increases. If \_\_\_\_\_ icon appears indicating low battery, recharge the battery before use.

#### Using the quick settings

Select **Options** to access the quick settings options. These include various options for taking photos.

**Self timer** - The self-timer allows you to set a delay after the capture button is pressed. Choose from 3 seconds, 5 seconds or 10 seconds. Great for that group photo you want to be part of.

**Continuous shot** - This enables you to take up to 9 shots automatically in very quick succession, great for taking photos of moving objects or at sporting events. White balance - The white balance ensures that any white in your photo is realistic. In order for your camera to correctly adjust the white balance you may need to determine the light conditions. Choose from Auto, Night mode, Daylight, Incandescent, Cloudy or Fluorescent

IS

IS

Sa

nh

ex

R

nh

U

Th

ar

2

Of

if '

Αı

ne

fla

ΑI

ar

R

ac

re

**Colour effect** - Choose from four colour tone options: Off (normal/colour), Sepia, Mono (black and white) or Negative.

**EV** - Turn macro mode on if you are taking a picture very close to the image subject.

**Resolution** - See **Changing the image size** on page 33.

Quality - Choose between Normal, Fine and Super fine. The finer the quality the sharper a photo will be but the file size will increase as a result, which means you will be able to store fewer photos in your memory.

Auto focus - Turn Auto focus On or Off. Your camera can automatically adjust the focus for a clear, sharp image with a single press of the camera button

**Shutter tone** - Select one of the three shutter sounds

**Save to** - Choose whether to save your photos to the phone memory or to the external memory.

**Reset settings** - Choose **Yes** to reset your phone to its original camera settings.

#### Using the flash

าก

The flash is set to **Off** as default, but there are other options.

- Select on the navigation key.
- 2 There are four flash options:

**Off** - The camera will not flash. This is useful if you want to save battery power.

**Auto** - Your camera will assess the lighting needed to take a good picture and use the flash as necessary.

**Always on** - Set the flash to on when you are taking a photo in a dark place.

**Red eye reduction** - The flash will remain on as you compose your picture and flash again as you take the photo in order to reduce red eye.

- 3 Select the flash option you'd like to use.
- 4 When you have made your selection the flash menu will automatically close, ready for you to take your picture.
- 5 The flash icon in the viewfinder will change according to your new flash mode.

**Note:** When you exit the camera, the flash setting will revert to the default **Off** mode.

#### Changing the image size

You can change the size of the photo to save memory space. The more pixels, the larger the file size, which in turn means they take up more of your memory. If you want to fit more pictures on to your phone you can alter the pixel number to make the file size smaller.

- Press **Options** and select **Resolution** from the toolbar.
- 2 Select a pixel value from the six numerical options (320X240, 640X480, 1280X960, 1600X1200, 2048X1536, 2560X1920).
- 3 Press **OK** to implement your changes.

**Note:** The zoom function varies depending on the resolution the camera is set to. The zoom function is only available when the resolution is set to 640 x 480 or below.

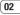

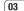

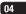

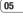

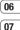

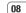

# Camera

## Viewing your saved photos

1 You can access your saved photos from within the camera mode and from the standby screen, From the viewfinder, simply select on the navigation key. From the standby screen you should select Menu, then select My stuff and Images.

2

vie

- 2 Your gallery will appear on screen.
- 3 Use the navigation keys to select the photo you want to view and select **View** to enlarge it.

### Setting a photo as Wallpaper or Picture ID

From your image gallery, use the navigation keys to select an image and choose **Options** and **Set as** to use the selected image as **Wallpaper** or **Picture ID** for one of your contacts.

**Note:** Picture ID can only be added to contacts saved to your phone, not your SIM.

# Video camera

#### Shooting a quick video

- Open the lens cover and hold the camera key down on the right side of the handset. The camera's viewfinder will appear on screen.
- 2 Choose Video on the top right corner of the screen. The video camera's viewfinder will appear on screen.
- 3 Point the camera lens towards the subject of the video.
- 4 Press the camera key on the right side of the handset to start recording.
- 5 REC will appear in the bottom left corner of the viewfinder and a timer will show the length of your video.
- 6 To pause the video select Pause and resume by selecting Resume.
- 7 Select Stop to stop recording.

Note: You can also access the Video camera from the standby screen. Select Menu and select Multimedia, scroll down and select Video camera to open the viewfinder.

## After you've shot your video

The name of the video runs along the bottom of the screen and six options will be displayed on the right side of the screen.

**Delete** - Delete the video you have just recorded and confirm by selecting Yes. The viewfinder will reappear.

New video - Select to shoot another video straight away. Your current video will be saved.

Play - Select to play the video you have iust recorded.

Send via - Select to send the video as a Multimedia message or Email. See page 24 for Sending a message.

Album - Select to look at the other video clips in your album. Your current video clip will be saved. See page 37 for Watching your saved videos.

**OK** - Select to record another video straight away. Your current video will be saved.

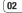

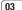

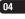

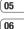

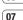

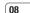

# Video camera

#### Getting to know the viewfinder

**Note:** You can adjust the zoom using the volume key on the left side of the phone.

#### Using the quick settings

Select **Options** to access the quick settings options. These include various options for recording videos.

**Mode** - To record a video you want to send in a multimedia message, select **MMS**.

Colour effect - Choose from four colour tone options: Off (normal/colour), Sepia, Mono (black and white) or Negative.

Brightness - Contrast defines the difference between light and dark in an image. A low contrast image will appear foggy, whereas a high contrast image will appear much sharper. Use the navigation keys to slide the contrast indicator along the bar, towards - for a lower contrast, hazier image or towards + for a higher contrast, sharper image.

Resolution - If you want to fit more videos onto your phone you can alter the pixel number to make the file size smaller. Choose between four options for your video, 176X144, 320X240, 640X480, 720X480.

Quality - Super fine/ Fine/ Normal.

**Save to** - Choose whether to save your video clip to the phone memory or to the external memory.

Flash - Turn the flash **On** or **Off**. The flash is set to **Off** as default, saving battery power. Whenever you exit the camera it will return to the default **Off** setting.

White balance -The white balance ensures that any white in your video is realistic. In order for your camera to correctly adjust the white balance, you may need to determine the light conditions. Choose from Auto, Daylight, Incandescent, Cloudy, Fluorescent or Night mode.

Α

а

To

w

th

Album - View all of your images.

**Reset settings** - Choose **Yes** to reset your phone to it's original video camera settings.

# Watching your saved videos

- 1 You can access your saved videos either from within video camera mode or from the standby screen. From the Options menu select Album. From the standby screen you should touch Menu, then select My stuff and Videos.
- 2 Your gallery will appear on screen.
- 3 Use the navigation keys to select the video you want to view and touch the centre soft key to watch it.

# Adjusting the volume when viewing a video

To adjust the volume of the audio on a video whilst it is playing, use the volume keys on the right side of the handset.

03

04

05

06

07

# MP3 player

#### MP3 player

Your LG KC550 has a built-in MP3 player so you can play all your favourite music.

To access the MP3 player, press from the standby screen, or select **Menu** and select **Multimedia** then **MP3 player**. From here you have access to:

**All songs** - Contains all of the songs you have on your phone.

My playlist - Contains any playlists you have created as well as On the go, Recent songs and Favourite songs.

**Artists** - Browse through your music collection by artist.

**Albums** - Browse through your music collection by album.

**Genres** - Browse through your music collection by genre.

**Settings** - Adjust your music settings.

# Transferring music onto your phone

The easiest way to transfer music onto your phone is via Bluetooth or your sync cable. To transfer using Bluetooth:

 Make sure both devices have Bluetooth switched on and are visible to one another.

- 2 Select the music file on the other device and choose to send it via Bluetooth
- 3 When the file is sent you will have to accept it on your phone by selecting Yes.

A

a

Se

Ri

ln

at

Se

C

Yc

a

fo

2

4 The file should appear in All songs.

#### Playing a song

- 1 Press Menu and select Multimedia, then choose MP3 player, or press from the standby screen.
- 2 Choose All songs then select the song you want to play. Select ▶.
- 3 Select **II** to pause the song.
- 4 Select to skip to the next song.
- **5** Select **4** to skip to the previous song.
- **6** Select **c** to stop the music and return to the MP3 player menu.

**TIP!** To change the volume while listening to music, use the volume keys on the side of vour phone.

## Using options while playing music

Select Options and choose from:

Minimise - Hide the music player screen so that you can continue using your phone as normal while music is playing.

**Add to playlist** - Adds the current track to a playlist.

**Set as** - Set the current track as your **Ringtone** or **Message tone**.

**Information** - You can view information about the MP3 file you are listening to.

**Settings** - Change the Shuffle, Repeat, or Equalizer settings.

## Creating a playlist

You can create your own playlists by choosing a selection of songs from the **All songs** folder

- 1 Press Menu and select Multimedia.
- 2 Choose MP3 player, then select My playlist.
- 3 Press Options and select New playlist, enter the playlist name and press Save.
- 4 The **New playlist** folder will show. Select all of the songs that you would like to include in your playlist by scrolling to them and selecting .
- 5 Select **Save** to store the playlist.

# Playing a playlist

- 1 Press Menu and select Multimedia.
- 2 Choose MP3 player, then select My playlist.
- 3 Select the playlist you would like to play and select **View**, then select .

## **Editing a playlist**

From time to time, you may want to add new songs or delete songs from a playlist.

If you want to organise your playlists, you can edit them using the **Options** menu.

- Press Menu and select Multimedia.
- 2 Choose MP3 player, then select My playlist.
- 3 Scroll to the playlist you want to edit and select **View**, then select **Options**. Choose from:

**Add** - You can add songs to the playlist using this option.

**Remove** - Remove a song from the playlist. Select **Yes** to confirm.

**Multi remove** - Delete selected songs from the playlist.

01

02

03

04

05

06

**Remove all** - Remove all of the songs from the playlist.

**Information** - View the playlist information.

## **Deleting a playlist**

- Press Menu and select Multimedia.
   Choose MP3 player, then select My
- playlist.
- **3** Scroll to the playlist you want to delete and select **Options**.
- 4 Select **Delete all** and select **Yes** to confirm.

#### Note:

As a result of the Digital Rights Management (DRM) system, some of the media items you download from the Internet or receive by MMS may have a "Purchase right" menu to access them. You can acquire the key to purchase the right from the website which owns the rights to the contents.

Yo

VO

lis

No

or

th

Yc

bν

aι

Sp

tο

ch To

Music is copyright protected in international treaties and national copyright laws. It may be necessary to obtain permission or a licence to reproduce or copy music. In some countries national law prohibits private copying of copyrighted material. Please check the national legislation of the applicable country concerning the use of such material.

# FM radio

#### Using the FM radio

Your LG KC550 has an FM radio feature so you can tune into your favourite stations to listen on the move.

**Note:** You will need to insert your headset in order to listen to the radio. Insert the plug into the headset socket (this is the same socket that you plug your charger into).

#### Searching for stations

You can tune radio stations into your phone by searching for them either manually or automatically. They will then be saved to specific channel numbers so you don't have to keep re-tuning. You can save up to 12 channels in your phone.

To auto tune:

- Press Menu and select Multimedia, then choose FM radio.
- 2 Select Options and choose Auto scan then select Yes.
- 3 Each time a station is found, your KC550 will ask if you want to save it. Select Yes if you want to store the channel and No if you don't. Any stations you choose to save will automatically be allocated to a channel number in your phone.

To manually tune:

- Press Menu and select Multimedia, then choose FM radio
- 2 Select a channel number that you want to save a station to and choose Edit.
- 3 To enter your station, use the navigation keys to search or enter the frequency using the keypad, then select Save.

**Note:** You can also edit the stations you have saved in a channel number.

**TIP!** To improve the reception extend the headset cord, which functions as the radio antenna.

#### Resetting channels

- Press Menu and select Multimedia, then choose FM radio.
- 2 Select Options and select Reset channels. Choose Yes to confirm the reset. Each channel will return to the starting 87.5Mhz frequency.

## Listening to the radio

- Press Menu and select Multimedia, then choose FM radio.
- 2 Select the channel number of the station you would like to listen to.

**Note:** You can listen to the radio via a built-in speaker. Press **Options**, select **Listen via** and choose Speaker.

04

05

07

08

GET CREATIVE

# Voice recorder

#### Using the voice recorder

Use your **Voice recorder** to record voice memos or other sounds

#### Recording your voice memo

- Press Menu and select Multimedia, then choose Voice recorder.
- 2 Press ( ) to begin recording.
- 3 Select Pause to pause the recording.
- 4 Choose Stop to end the recording.
- 5 Select > to listen to the recording.

Note: You can listen to all of the voice recordings you have saved by selecting Album

## Sending a voice recording

- Once you have finished recording, select Options.
- 2 Select Send via and choose from Multimedia message, Bluetooth or Email. If you choose Message or Email, the recording will be added to the message and you can write and send it as normal. If you choose Bluetooth, you will be prompted to turn Bluetooth on.

TIP! If you plan to send your recording as a message, before you start recording, select Options, select Recording mode and choose MMS. This will ensure that the recording fits into a message.

nh

ac

m

VO

ΑI

st

or

In

In

ar

ph

im

In

Th

In

yo

av

ph

in

TH

de

# Using the muvee studio

The Muvee studio allows you to create an image slide show combined with music.

- Press Menu and select Multimedia, then choose Muvee studio
- 2 Choose the music track that you would like to use
- 3 Mark the images that you would like to use in your slide show, and choose **Done**.
- **4** The new muvee will begin to play. To save your slide show press **Save**.

**Note:** You can use the Options menu to choose where to save your slide show (Phone or External memory), the duration mode (General or MMS) and the play order (Random or Sequential).

You can store any multimedia files into your phone's memory so that you have easy access to all of your pictures, sounds, videos and games. You can also save your files to a memory card. The advantage of using a memory card is that you can free up space on your phone's memory.

All your multimedia files will be saved in **My stuff**. Select **Menu** then select **My stuff** to open a list of folders.

### **Images**

m

Images contains a folder of default images and default flash files pre-loaded onto your phone, images downloaded by you and images taken on your phone's camera.

#### Images options menu

The options which are available to you in **Images** depend on what type of image you have selected. All of the options will be available for pictures you have taken on the phone's camera. Only the **View**, **Set** as, **File info**, **Slide show**, **Sort by** and **List view** / **Thumbnail view** options are available for default images.

In the **Images** folder, select **Options** to bring up your list of options.

**Delete** - Delete the selected image.

**Set as** - Set the selected image as your **Wallpaper** or as a **Picture ID**.

Send via - Send the selected image to a friend via Multimedia message, Bluetooth or Email.

**Note:** The image may need to be resized before it can be sent by MMS.

File - Rename, make animation or view the information (Name, Size, Date, Time, Resolution, Type and Copyright) of the selected image. If you have an external memory card inserted two additional options will show: Move to external memory and Copy to external memory.

**Print via** - Print an image file via **Bluetooth** or **Pictbridge**.

**Slide show** - See **Creating a slide show** on page 45.

**New folder** - Create a new folder within the main Images folder.

**Mark/Unmark** - Select more than one image to delete.

**Delete all** - Delete all the photos in your Images folder.

01

02

03

04

05

06

**Sort by** - Arrange your images by **Date**, **Type** or **Name**.

**List view / Thumbnail view** - Change the way you view your photos.

#### Sending a photo

- 1 Press Menu then select My stuff.
- 2 Select Images.
- 3 Select a photo and choose Options.
- 4 Select Send via and choose from Multimedia message, Bluetooth or Fmail
- 5 If you choose Multimedia message or Email, your photo will be attached to the message and you can write and send the message as normal. If you choose Bluetooth, you will be prompted to turn Bluetooth on and your phone will search for a device to send the picture to.

# **Organising your images**

- 1 Press Menu then select My stuff.
- 2 Select Images.

# 3 Choose Options then select Sort by. 4 Choose from Date, Type or Name.

## Deleting an image

- Press Menu then select Mv stuff.
  - 2 Select Images.
  - 3 Select an image and press Options.

C

ha

im

2

Se

pr

SC

R

th

4 Select Delete.

#### **Deleting multiple images**

- 1 Press Menu then select My stuff.
- Select Images.
- 3 Choose Options and select Mark/ Unmark and Delete.
- 4 A box will appear next to each image. Select each image and select to mark it. To unmark an image, select again so that the tick disappears from the box. Or, you can select Options then choose Mark all or Unmark all.
- 5 Once you have marked all of the appropriate boxes, select **Delete** and confirm you want to delete all of the marked images.

### Creating a slide show

If you want to look at all of the images on your phone or scan through what you've got, you can create a slide show to save you from having to open and close each individual image.

- 1 Press Menu then select My stuff.
- Select Images.
- 3 Select the photo you would like to begin the slide show and select Options.
- 4 Choose Slide show and it will begin.
- 5 Press Pause to pause the slide show and Ouit to end the slide show and return to the **Images** folder.

Selecting **Options** during the slide show presents further options:

View - Choose between Full image and Full screen. Select Landscape to change the orientation of the image.

Repeat on / off - Decide whether you want the slide show on repeat or not.

#### Sounds

The Sounds folder contains the Default sounds, your voice recordings and sound files downloaded by you. From here you can manage, send or set sounds as ringtones.

### Using a sound

- 1 Press Menu then select My stuff.
- Scroll to and select Sounds
- 3 Select Default sounds or choose from the list of voice recording files.
- 4 Select a sound and press ► to listen to it.
- 5 Select Options, select Set as and choose from Ringtone. Ringtone ID and Message tone.

#### Videos

The Videos folder shows the list of downloaded videos and videos vou have recorded on your phone.

#### Watching a video

- 1 Press Menu then select My stuff.
- Scroll to and select Videos
- 3 Select a video and press .

01

02

03

04

05

06 07

## Using options while video is paused

By selecting **Options**, the video you are playing will be in pause mode and you can choose from:

**Delete** - Delete the video

Send via - Send the video to a friend via Multimedia message, Bluetooth or Email.

Information - View the Name, Size, Date, Time, Type and Copyright details of the selected file.

#### Sending a video clip

- 1 Press Menu then select My stuff.
- 2 Scroll to and select Videos.
- 3 Select the video clip you want and press Options.
- 4 Press Send via and choose from Multimedia message, Bluetooth or Email.
- 5 If you choose Message or Email, your video clip will be attached to the message and you can write and send the message as normal. If you choose Bluetooth, you will be prompted to turn Bluetooth on and your phone will search for a device to send the video to.

**Note:** The video may need to be resized before it can be sent by MMS. Some videos may be too large to send by MMS at all.

Αı

m

Li

n

Fx

2

3

U.

Fr

w

Vi

Yo

fro

ar

D

m

#### Video options menu

In the **Videos** folder, press **Options** to bring up the following list of options.

**Delete** - Delete the selected video.

Send via - Send the selected video to a friend via Multimedia message, Email or Bluetooth.

File - Rename the video or view the information (Name, Size, Date, Time, Type and Copyright). If you have an external memory card inserted two additional options will show:

**New folder** - Create a new folder within the main Videos folder.

**Mark/Unmark** - Select more than one video clip before selecting **Delete**.

**Delete all** - Delete all the clips in your Videos folder

**Sort by** - Arrange your videos by **Date**, **Type** or **Name**.

- . Off: Plays the selected file.
- Repeat once: Plays all files in a list once.
- Repeat all: Continues to play all files in a list repeatedly.

**List view / Thumbnail view** - Change the way you view your videos.

#### **Documents**

From the **Documents** menu, you can view Excel. PowerPoint, Word. Text and PDF files.

#### Viewing a document

- 1 Press Menu then select Mv stuff.
- 2 Select Documents.
- 3 Select a document and press View.

#### Others

е

From the **Others** menu, you can view the files which are not saved in the Images, Sounds, Videos or Documents folders

You may find that when you transfer files from your computer to your phone, they appear in the **Others** folder rather than the **Documents** folder. If this happens you can move them.

To move a file from Others to Documents:

- Press Menu, then select My stuff followed by Others.
- Select a file and select Options.
- 3 Press Move, then select Move again.

### **External memory**

If you've inserted a memory card it will be displayed as a folder within **My stuff**. Your external memory folder will be divided into five further folders: **Images**, **Sounds**, **Videos**, **Documents** and **Others**. Each folder will contain all the files of that type which are saved to your memory card rather than your handset.

# Using your phone as a mass storage device

Your KC550 can be used as a mass storage device, just like a USB stick. This is a great way of moving your files from your computer to your phone. If you've inserted a memory card, when connecting as **Mass storage**, the phone will be displayed as two drives on your computer: the handset memory and external memory.

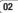

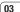

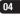

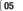

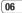

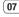

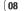

- 1 Press Menu. select Connectivity.
- 2 Select USB Connection.
- 3 Scroll to Mass storage and select OK.
- 4 Insert the smaller end of the USB cable into the USB cable connector on the edge of the KC550. Plug the larger end into the USB port of your computer.
- 5 A removable disk folder will open automatically on your computer, two if you have a memory card inserted, showing all the folders on your phone or memory card.
- 6 Drag and drop your images, videos, music or documents into the correct folders.
- 7 Safely remove your phone by clicking on the Safely remove hardware icon in your desktop toolbar.
- 8 When you want to then access a file, for example an image, press Menu, then select My stuff followed by External memory then Images. All the images you transfer will be contained in this file.

#### Transferring a file to your phone

You can also transfer files from your computer to your phone using Bluetooth.

u

file

В

aı

To

2

3

To

- Make sure your phone and computer have Bluetooth switched on and are visible to one another.
- 2 Use your computer to send the file via Bluetooth.
- 3 When the file is sent you will have to accept it on your phone by selecting Yes.
- 4 The file will be saved within the appropriate folder depending on its type. So for example, photographs will be saved in the Images folder and music in the Sounds folder. If your phone cannot identify the file type, the file will be saved in the Others folder.

**Note:** Files sent using Bluetooth will be saved to the phone memory.

Bluetooth is a great way to send and receive files as no wires are needed and connection is quick and easy. You can also connect to a Bluetooth headset to make and receive calls.

Before you can start sharing files using Bluetooth, you will need to pair your phone with another Bluetooth device. For information on pairing devices, see **Pairing with another Bluetooth device** on page 60.

#### To switch Bluetooth on:

- 1 Press Menu and select Connectivity, then choose Bluetooth
- 2 Select Bluetooth on/off and choose On.
- 3 Select Off to switch Bluetooth off.

#### To send a file:

- 1 Open the file you want to send, typically this will be a photo, video or music file.
- 2 Select Options and choose Send via, then Bluetooth.
- 3 Select Yes to turn Bluetooth on if it is not already activated.

- 4 Your KC550 will automatically search for other Bluetooth enabled devices within range.
- 5 Choose the device you want to send the file to and select **Send**

#### To receive a file:

- 1 To receive files, your Bluetooth must be both On and Visible. See Changing your Bluetooth settings on page 59 for more information.
- 2 A message will prompt you to accept the file from the sender. select **Yes** to receive the file

**TIP!** Keep an eye on the progress bar to make sure your file is sent.

**Note** The Bluetooth® word mark and logos are owned by the Bluetooth SIG, Inc. and any use of such marks by LG Electronics is under licence. Other trademarks and trade names are those of their respective owners.

01

02

03

04

05

06

07

# **Games and Apps**

#### **Games and Apps**

Your KC550 comes with preloaded games to keep you amused when you have time to spare. If you choose to download any additional games or applications they will be saved into this folder.

#### Playing a game

- Press Menu and select Games & Apps.
- 2 Select Games.
- 3 Choose the game you want to play and select Play.

#### Viewing applications

You can manage the Java applications installed in your phone by using the **Applications** menu. You can also delete downloaded applications.

- 1 Press Menu and select Games & Apps.
- 2 Select Applications.
- 3 View and manage any applications you have.

# Changing the network profile

To download a game, you can set the value to connect to the network using **Network** profile.

1 Press Menu and select Games & Apps.

2

3

- 2 Select Network profile.
- **3** You can add and edit a new network profile.

#### M-Toy

You can enjoy six default games including: **Dart, Homerun Derby, Magic Ball, Hammer. Maze. Fishing.** 

**About** - View the information for a game.

**Setting** - Set the sound and vibration when activating a game.

Reset data - Reset all settings.

Exit - End a game.

# **Organiser**

### Adding an event to your calendar

- From the standby screen press Menu, and select Organiser, then Calendar.
- 2 Select the date you would like to add an event to. You can choose a date either by scrolling to it using the navigation keys or by selecting **Options** and **Go to date** in order to enter a date
- 3 Select New and scroll down to enter the time you would like your event to begin. Scroll down and enter the end time of your event
- 4 Scroll down again and choose whether you would like to set an Alarm for the event. Scroll left or right to see the available options. You can set the alarm to go off at the starting time of the event or at a set period of time before the event starts to remind you the event is coming up.
- 5 Scroll down and enter a Subject for the event. Use the keypad to type letters and numbers.
- 6 Scroll down once more to select whether the event is occurring Once or repeated at Daily, Weekly, Monthly or Yearly intervals. If the event is repeated, you can

also scroll down to enter an **Expiration date** for when the events will stop
completely.

7 Select Save and your event will be saved in the calendar. A square cursor will mark the days that any events have been saved to.

### Editing a calendar event

- 1 From the standby screen press Menu, and select Organiser, then Calendar.
- 2 Choose Options and select All schedules to see a list of all your events. Scroll to the event you would like to edit and select View. Alternatively select the day of the event in the calendar and select View
- 3 Select Edit and scroll to the event detail you want to change. Make your modifications and select Save to store the edited event.

**Note:** You can delete an event from your calendar by selecting to view the event and then pressing **Options** and **Delete**.

01

02

03

04

05

06

07

GET ORGANISED

# **Organiser**

#### Sharing a calendar event

- 1 From the standby screen press Menu, and select Organiser, then Calendar.
- 2 Select the event you would like to share and choose **Options**.
- 3 Choose Send via and select from Text message, Mutimedia message, Bluetooth or Email.

# Adding a memo

- 1 From the standby screen press **Menu**, and select **Organiser**, then **Memo**.
- 2 Select **New** and type your memo.
- 3 Select Save.
- 4 Your memo will appear on screen the next time you open the memo application.

**TIP!** You can edit an existing memo. Select the one you want to edit, press **Options** and select **Edit**.

# Tools

#### Setting your alarm

- 1 From the standby screen press Menu, and select Tools, then Alarm clock.
- 2 Select New
- 3 Scroll down and enter the time you would like the alarm to sound at.
- 4 Choose the repeat type to indicate whether vou would like your alarm to sound Once. Daily, Mon - Fri. Mon - Sat. Sat - Sun. or Choose weekday.
- 5 Scroll down and choose whether you would like the alarm to Always sound. Always vibrate or Follow profile.
- 6 Scroll down to choose the alarm tone. Choose Sounds to select a new sound
- 7 Scroll down and enter a name for the alarm or keep the suggested name.
- 8 Select Save.

Note: You can set up to 5 alarms.

#### Using your calculator

- 1 From the standby screen press Menu, and select Tools then Calculator
- 2 Press the numeric kevs to input numbers.

- 3 For simple calculations, select the function vou require  $(+, -, \times, \div)$ , followed by =.
- 4 For more complex calculations, select Function to select a command
- Select Clear to clear the screen and start. a new calculation

### Using the stopwatch

- From the standby screen press Menu. and select Tools, then Stopwatch.
- 2 Select Start to begin the timer.
- 3 Choose Lap if want to record a lap time. The duration of an individual lap time (up to 20 times) can be saved.
- 4 Select Stop to end the timer.
- 5 Choose Resume to restart the stopwatch at the time you stopped it at or select Reset to return to zero

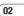

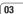

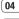

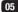

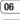

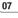

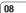

# Tools

#### Converting a unit

- 1 From the standby screen press Menu, and select Tools, then Unit converter.
- 2 Choose whether you would like to convert Currency, Area, Length, Weight, Temperature, Volume or Velocity.
- 3 Scroll up to choose from the unit of measurement you want to enter. Scroll left and right to select a unit, then scroll down and enter the unit quantity.
- 4 Scroll down to the unit conversion box and choose the unit measurement you want to convert into. The conversion will show automatically in the line below.

# Adding a city to your world clock

- From the standby screen press Menu, and select Tools, then World clock.
- 2 Scroll up, down, left or right to navigate the globe and choose a continent.
- 3 Select **Zoom in** to zoom into an area and choose from the cities in that area.

#### 4 Press OK.

#### SIM services

This feature depends on SIM and the network services

VO

fo

hr

m

Α

2

No

ne

In case the SIM card supports SAT (i.e. SIM Application Toolkit) services, this menu will be the operator specific service name stored on the SIM card.

# **Browser**

With a browser at the tip of your fingers, you can get up to date news and weather forecasts as well as information on sports or traffic whenever you need it. In addition, the browser allows you to download the latest music, fingtones, wallpapers and games.

#### Accessing the web

- 1 Press Menu and select Browser
- 2 To access the browser homepage directly, select Home. Alternately, select Enter address and type in your desired URL, followed by Connect.

**Note:** An additional cost is incurred when connecting to this service and downloading content. Check your data charges with your network provider.

# Adding and accessing your bookmarks

For easy and fast access to your favourite websites, you can add bookmarks and save web pages.

- Press Menu and select Browser.
- 2 Select Bookmarks. A list of your bookmarks will appear on the screen.
- 3 To add a new bookmark, select Options and choose New bookmark. Enter a name for your bookmark followed by the URL.
- 4 Press Save. Your bookmark will now appear in the list of bookmarks.
- 5 To access the bookmark simply scroll to the required bookmark and select Connect. You will be connected to your bookmarked page.

04 05

06

07

# **Browser**

#### Saving a page

- 1 Access your required web page as described on page 55.
- 2 Choose Options and scroll to Save, select This page.
- 3 Select OK.

# Accessing a saved page

- 1 Press Menu and select Browser.
- 2 Select Saved pages.
- 3 Select the required page and press Open.

**TIP!** This menu will also allow you to delete saved pages.

#### Viewing your browser history

- Press Menu and select Browser.
- Select History and select OK.
- 3 A list of web page titles you have accessed recently will be displayed. To access one of these pages, scroll to the required page and select Connect.

# Changing the web browser settings

tο

No

pa

C

Yo

st

G

C

Yo ar

- 1 Press Menu and select Browser
- Select Settings.
- 3 You can choose the way your mobile handles, displays and uses information when browsing the internet. You can amend settings within Network profiles, Rendering mode, Cache, Cookies, Security certificates, Show image, JavaScript and Storage location.
- **4** Once you have changed your settings, select **OK**.

# Settings

Within this folder you can adapt your settings to make your KC550 personal to you.

**Note:** For information on call settings see page 20.

## **Changing your profiles**

You can quickly change your profile from the standby screen. Simply press < Ŋ then the profile you would like to activate. Choose from

General, Silent, Vibrate only, and Outdoor.

#### Personalising your profiles

You can personalise each profile setting.

- Press Menu and select Profiles.
- 2 Choose the profile you want and select **Personalise**
- 3 For the Silent and Vibrate only profiles, you can adapt the vibration. For the other profiles, you can change all of the sounds and alert options available in the list. (Please refer to your handset for details.)

#### Changing your date & time

You can set functions relating to the date and time.

- Press Menu and select Settings.
- 2 Select Date & Time and choose from the list below:

Set date - You can enter the current date.

**Date format** - You can set the date format. (YYYY/MM/DD, DD/MM/YYYY, MM/DD/YYYY)

Set time - You can enter the current time.

**Time format** - You can set the time format to either 24 hours or 12 hours.

**Auto update** - Select **On**, the phone will automatically update the date and time.

### Changing the language

Go to **Settings** and **Languages** to change the language for any text in your phone. Any change will also alter the language input mode

# **Changing your display settings**

- 1 Press Menu and select Settings.
- 2 Select Display and choose from:

**Wallpaper** - Choose a wallpaper to appear on your screen display.

**Clocks** - Choose to have the time and date visible on your standby screen. Choose from No date & time or Normal.

**Backlight timer** - Choose how long the backlight remains on for.

01

02

03

04 05

06

07

# Settings

**TIP!** The longer the backlight is on for, the more battery power is used and you may need to charge your phone more often.

**Brightness** - Use the navigation keys to adjust the brightness. Choose from 40%, 60%, 80% or 100%, then select OK to save your change.

**Home screen shortcut** - Select **On** to display the shortcuts of 4 menus as pictures on the middle of the standby screen.

**Font size** - Change the font size of the following : **Menu**, **Dialling** and **Messaging**.

**Theme** - Quickly change the whole look of your screen.

**Menu style** - Change the menu view from **Grid view** to **List view**.

Main font style - Adjust the font type.

**Dialling font style** - Adjust the font style for when you are dialling a phone number.

**Standby text** - Choose to add a message to your standby screen.

**Network name** - Choose to show or hide the network name.

#### Changing your security settings

Change your security settings to keep your KC550 and the important information it holds protected.

R

Us

fa

to

Yo

th

m

m

Yo

de

Pr

M

CL

VO

- 1 Press Menu and select Settings.
- 2 Select Security and choose from the list below.

**PIN code request** - Choose a PIN code to be requested when you turn your phone on.

Phone lock - Choose a security code to lock your phone When power on, When SIM changed or Immediately.

Change codes - Change your Security code, PIN1 code or PIN2 code.

#### Using flight mode

Use this function to switch the flight mode
On or Off. You will not be able to make calls,
connect to the internet, send messages
or use Bluetooth when Flight mode is
switched On.

### Resetting your phone

Use **Reset** to reset all the settings to their factory definitions. You need the security code to activate this function

#### Viewing memory status

Your KC550 has three memories available: the phone, the SIM card and an external memory card (you may need to purchase the memory card separately).

You can use the memory manager to determine how each memory is used and see how much space is available.

Press Menu and select Settings. Choose Memory status and you will then see the current status of the memories (Common, Reserved, SIM card and External memory) in your KC550.

**TIP!** See page 13 for information on **inserting** a memory card.

# **Changing your Bluetooth settings**

- 1 Press Menu and select Connectivity, then choose Bluetooth
- 2 Choose Bluetooth settings. Make your changes to:

My visibility - Choose whether to **Show** or **Hide** your device to others.

**My name** - Enter a name for your KC550. **My address** - View your Bluetooth address.

# **Changing your connectivity settings**

Your connectivity settings have already been set up by your network operator, so you can enjoy your new phone from the off. If you want to change any settings, use this menu.

Press **Menu** and select **Connectivity**. Your options are:

**Bluetooth** - Set up your KC550 for Bluetooth use. You can adapt your visibility to other devices or search through devices your phone is paired with.

**Network** - Your KC550 connects automatically to your preferred network. To change these settings use this menu. You can also add new access points using this menu. 02

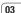

04

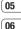

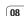

# **Settings**

**USB connection** - Choose **Data service** and synchronise your KC550 using the LG PC Suite software to copy files from your phone. If you have a memory card inserted, select **Mass storage** to use your phone in the same way as you would use a USB stick. Connect to your computer and drag and drop files to the KC550 removable device folder. See pages 47~49 for further details.

# Pairing with another Bluetooth device

By pairing your KC550 and another device, you can set up a passcode protected connection. This means your pairing is more secure.

- 1 Check your Bluetooth is **On** and **Visible**. You can change your visibility in the **Bluetooth settings** menu, by selecting **My visibility**, then **Show**.
- Select Device list from the Bluetooth menu and choose New.
- 3 Your KC550 will search for devices. When the search is completed Pair and Refresh will appear on screen.
- Choose the device you want to pair with, select **Pair** and enter a passcode then choose **OK**.

- 5 Your phone will then connect to the other device, on which you should enter the same passcode.
- **6** Your passcode protected Bluetooth connection is now ready.

# Using a Bluetooth headset

- 1 Check your Bluetooth is On and Visible.
  - 2 Follow the instructions that came with your headset to place it in pairing mode and pair your devices.

R

SI

3 Your KC550 will then automatically connect to your Bluetooth headset and switch to headset profile.

# **Accessories**

These accessories were supplied with your KC550.

01

02

03

04

05

06

Charger

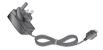

Data cable and CD

Connect and synchronise your KC550 and PC.

User Guide

07

08

**Battery** 

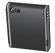

Learn more about your KC550.

Stereo headset

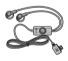

Note

· Always use genuine LG accessories. Failure to do this may invalidate your warranty.

· Accessories may be different in different regions; please check with our regional service company or agent for further inquires.